# Civil 3D *<u>Caltrans</u>* Create Deck Elevation Points

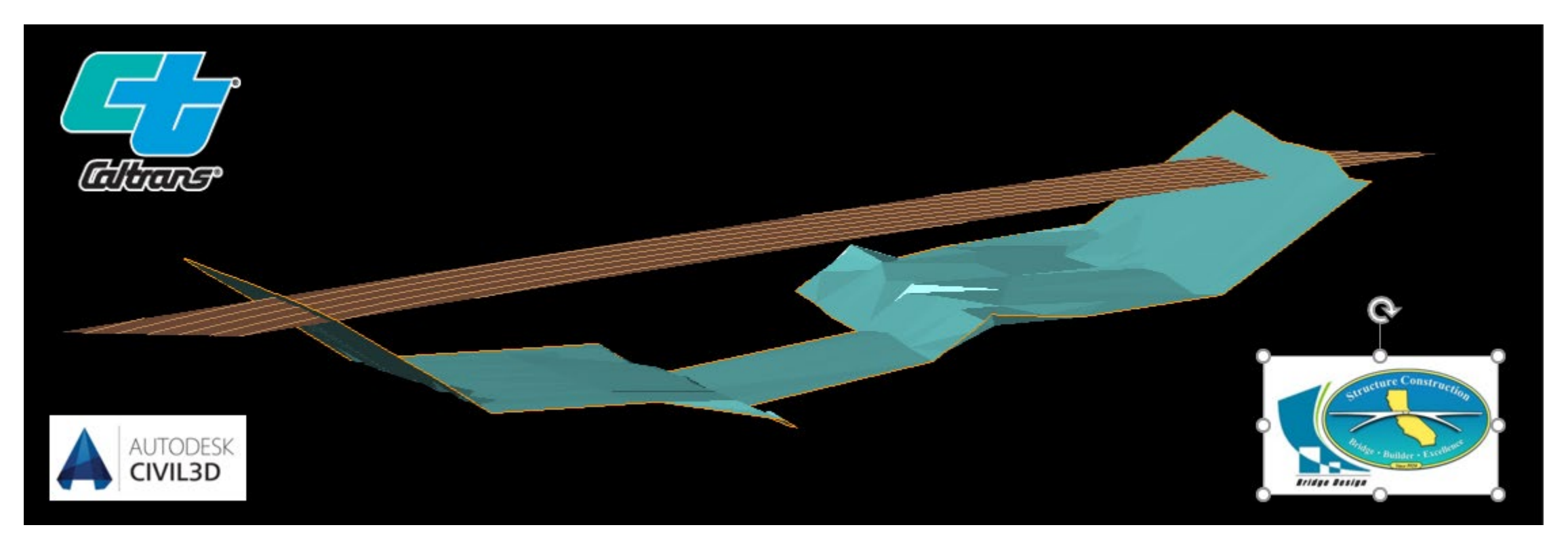

October 2020 by Jessica Waller

## How to get Grades from a Deck Surface

- 1. What Files You Need
- 2. How to Create Spot Elevation
- 3. Create Multiple Elevation Points to Export
- 4. Exporting Points to Excel
- 5. Delete Multiple Points

### What Files You Need

- 1. The Bridge Alignment .xml file
- 2. The Bridge Deck Surface .xml file
- 3. A .dwg file of the 2D Bridge Layout in Real World Coordinates, (including but limited to):
	- Abutment layout
	- Abutment centerlines
	- Bent/Pier layout
	- Bent/pier centerlines
	- Column layout
	- Girder centerlines
- Edge of Deck
- BB & EB
- Wingwalls
- Bearing locations

Consult your Structures Designer for assistance in obtaining these files and combining them into a single .dwg file for you to use.

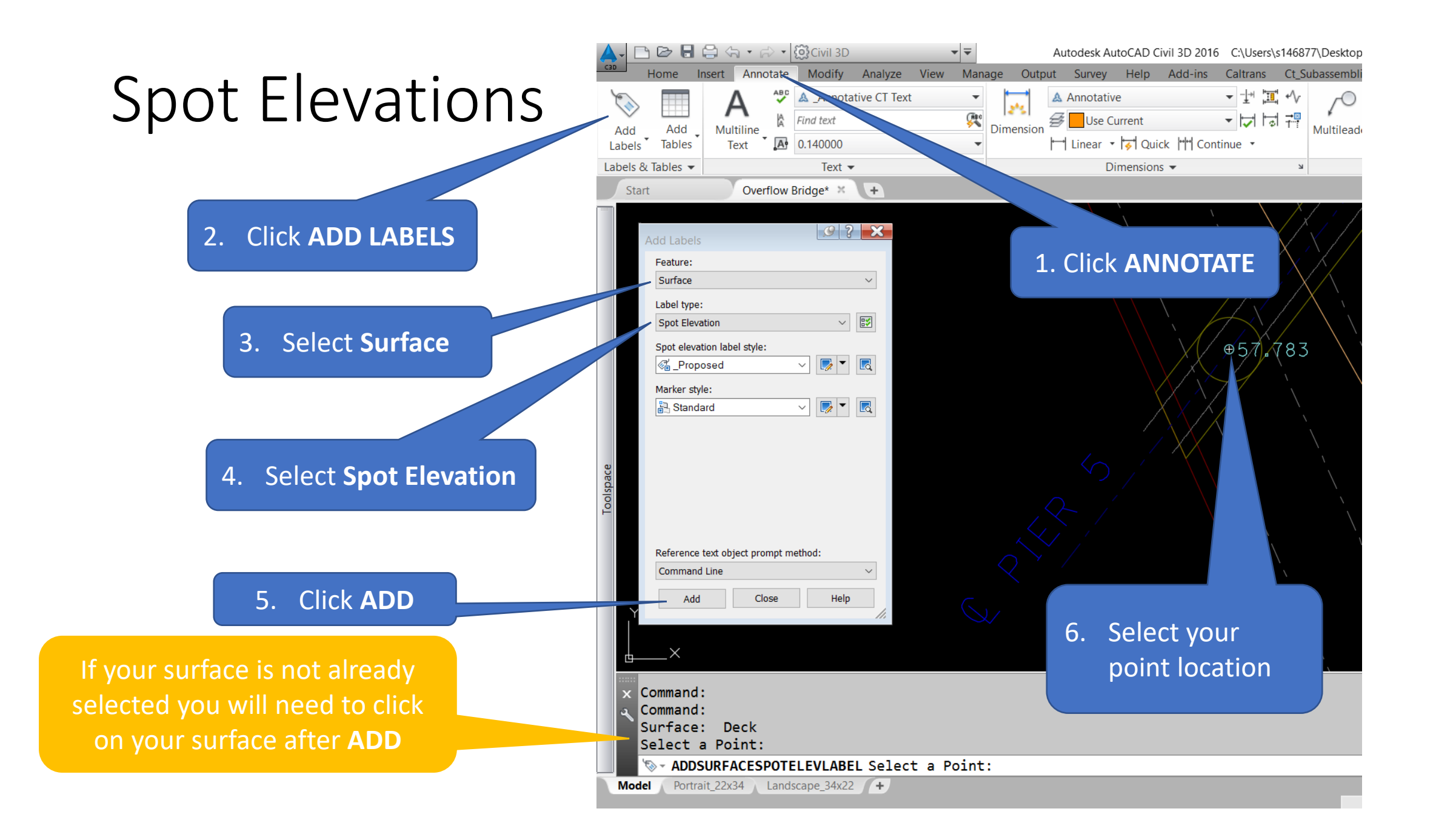

# Creating Multiple Spot Elevations for Export

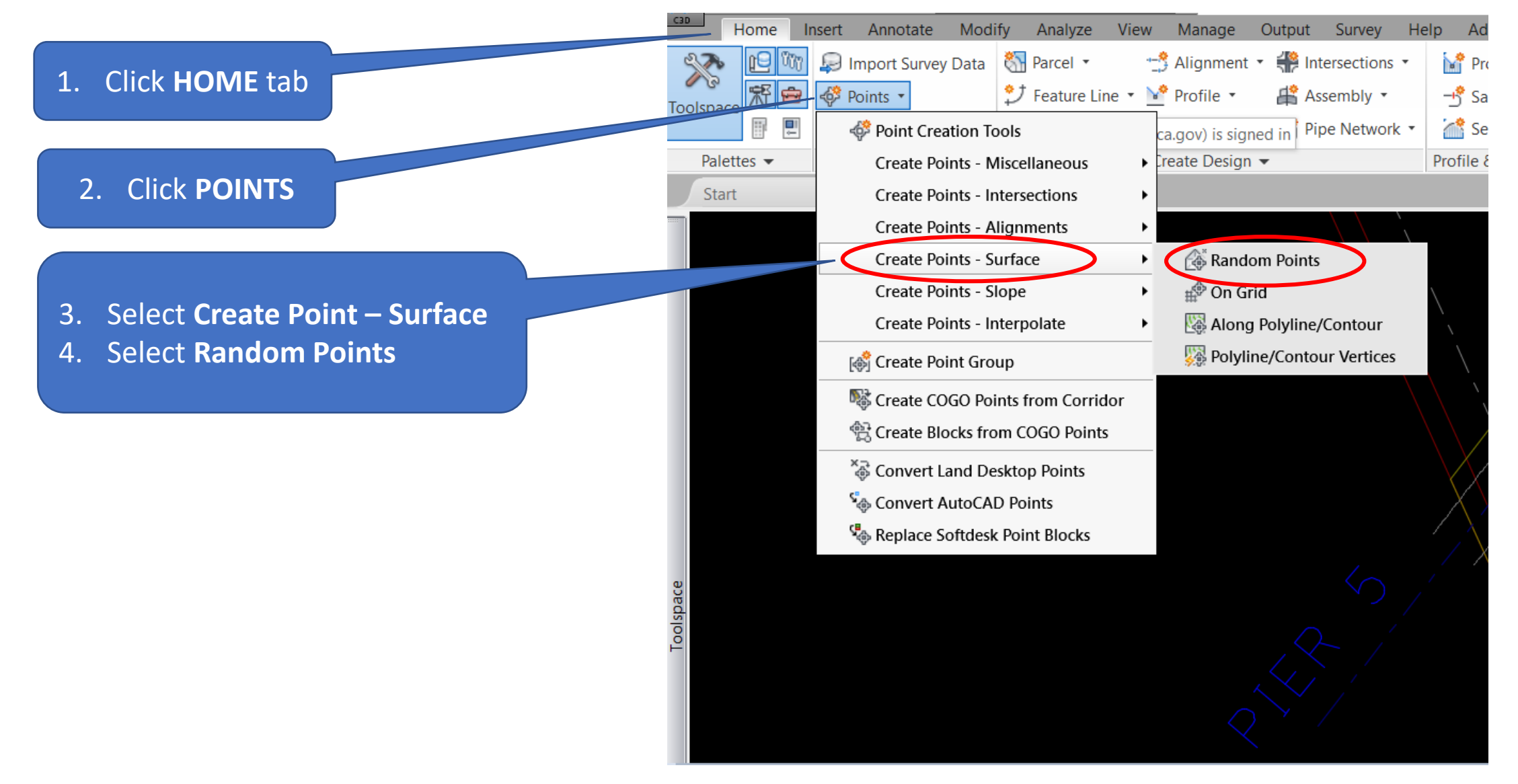

- 5. Expand **Point Creation** and change the "**Prompt For Point Name"** to read **"NONE"**
- 6. Expand **Point Identity** and change the "**Next Point Number**"
- 7. Begin laying out your points

You may need to select your surface if its not already selected for you.

> If you select the wrong location by accident, **DELETE** the point. **DO NOT** move the point, the elevation will be wrong.

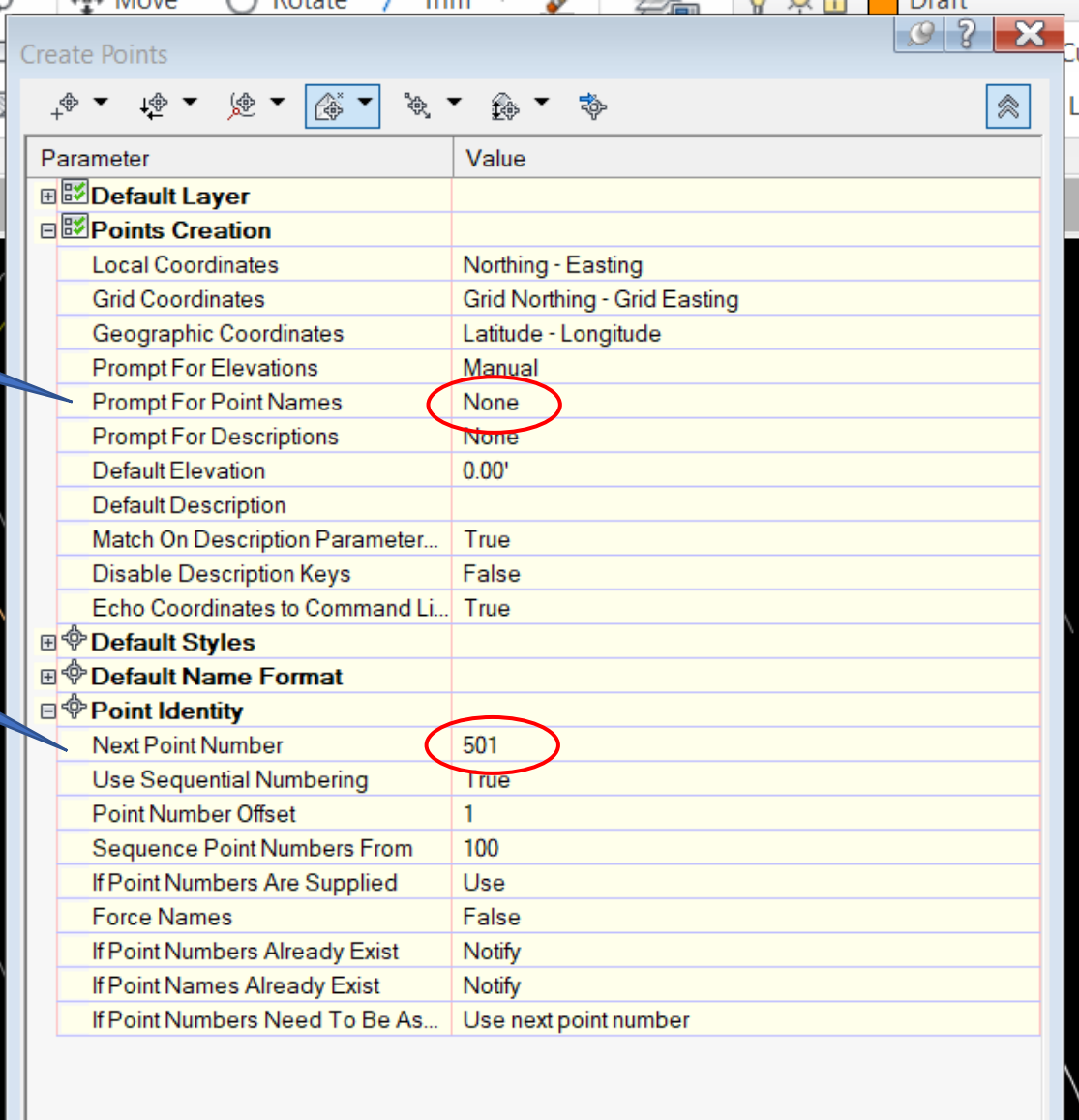

Command: Random Points

#### Point Layout Example – (precast girder bearing seat)

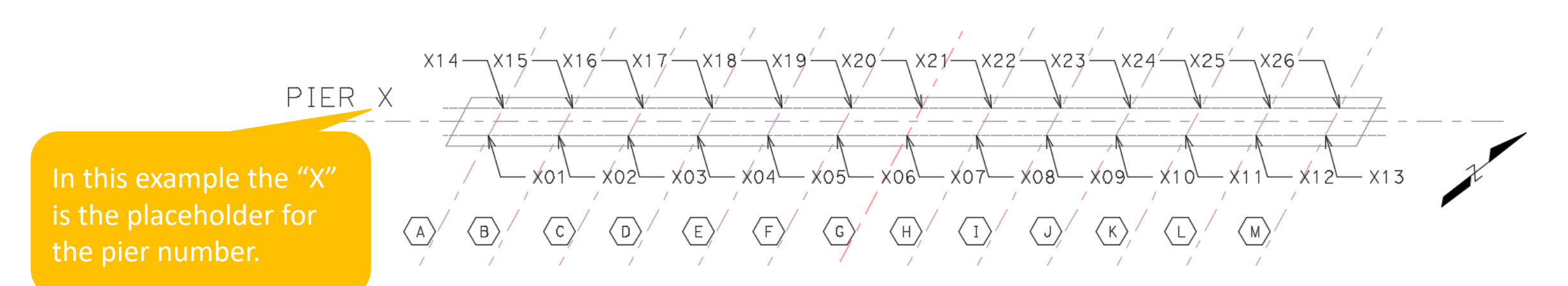

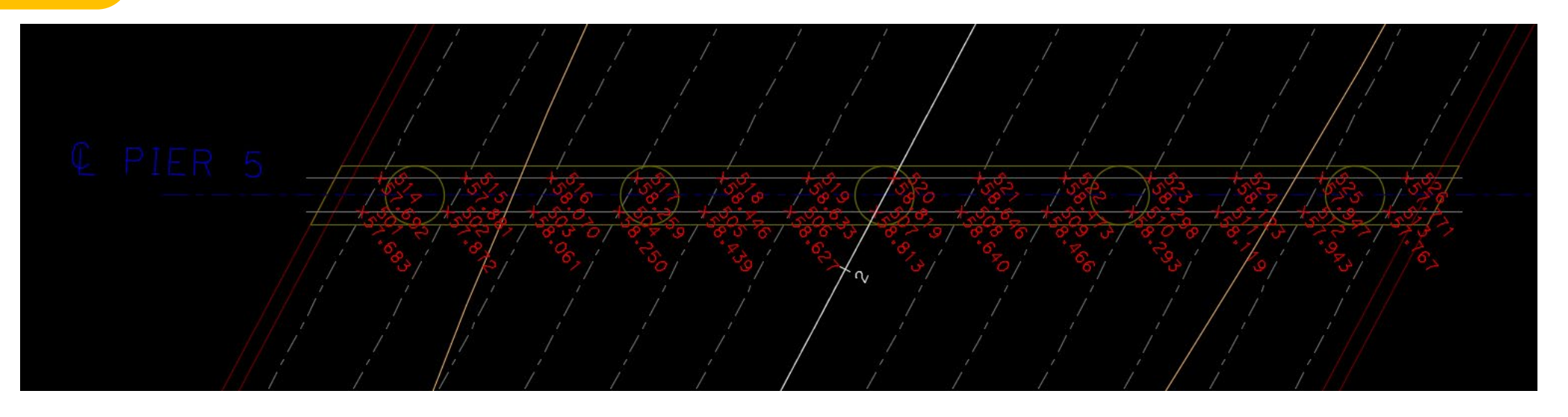

### Exporting Points to Excel

1. Select one of your points. **COGO POINTS** will automatically popup

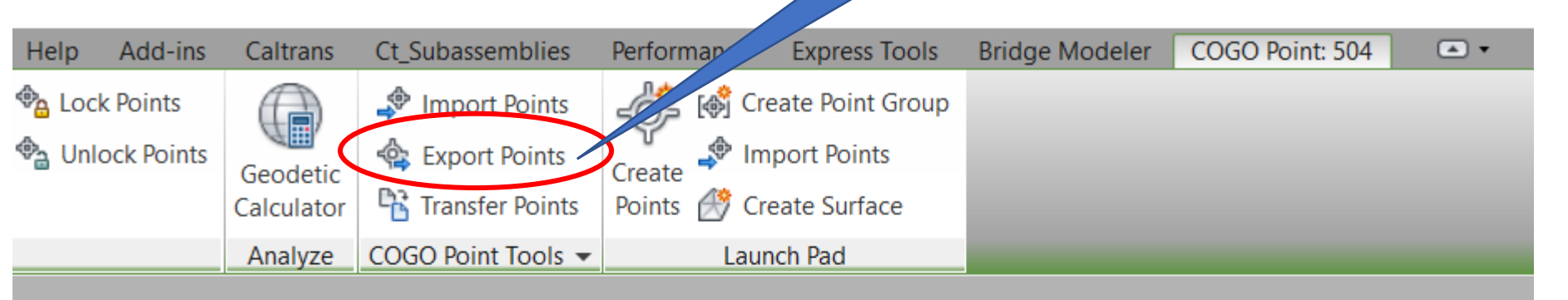

2. Click **EXPORT** 

**POINTS**

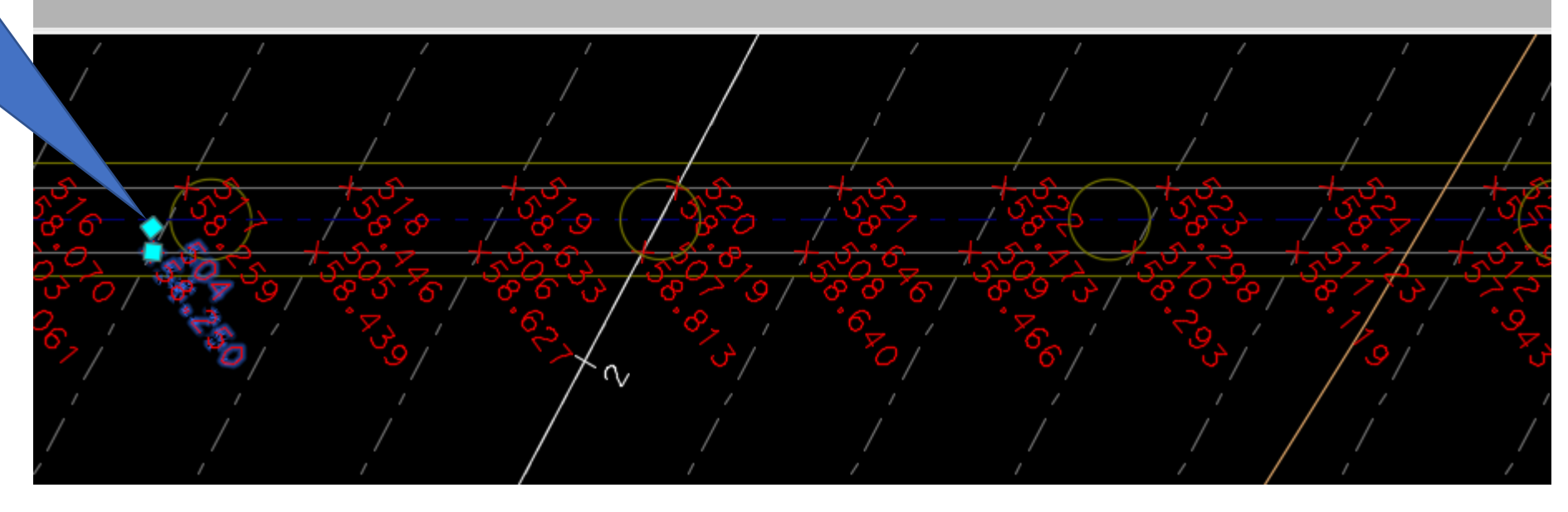

### Exporting Points to Excel

The .csv file will automatically export as: **Point # / Northing / Easting / Elevation**

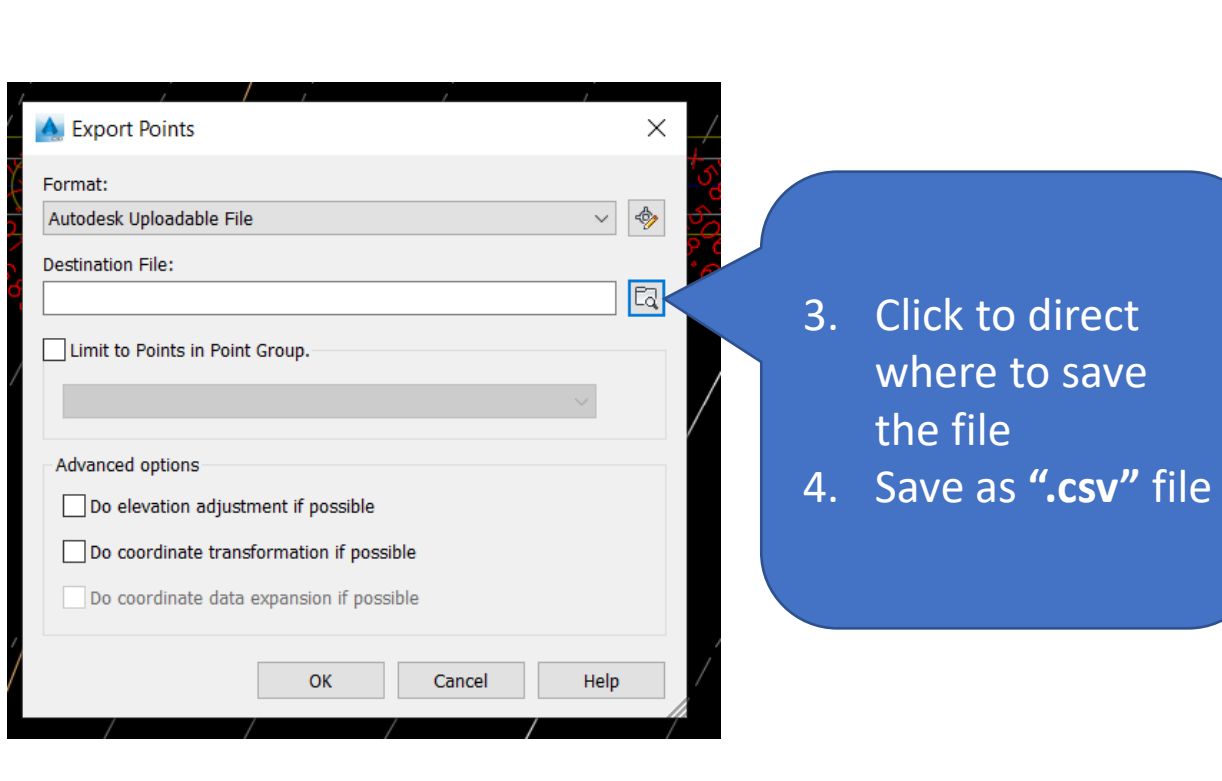

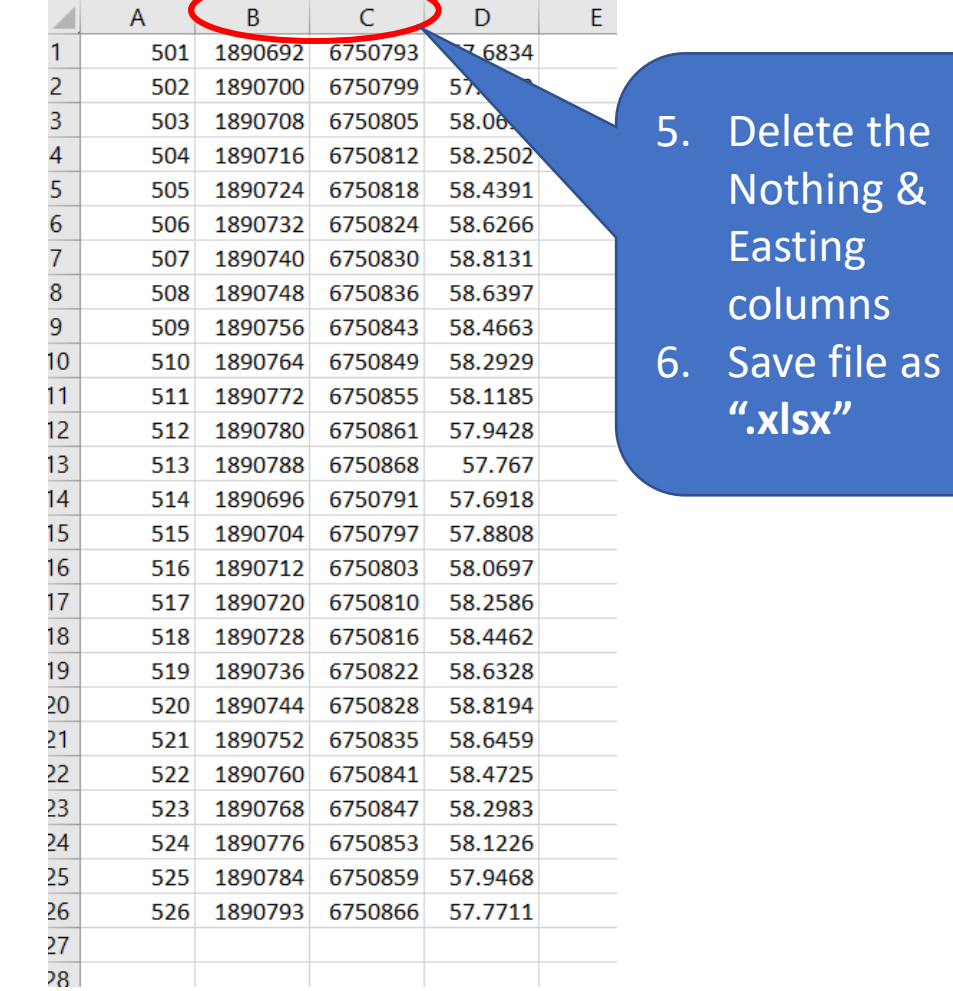

### Delete Multiple Points **If you need to START OVER**

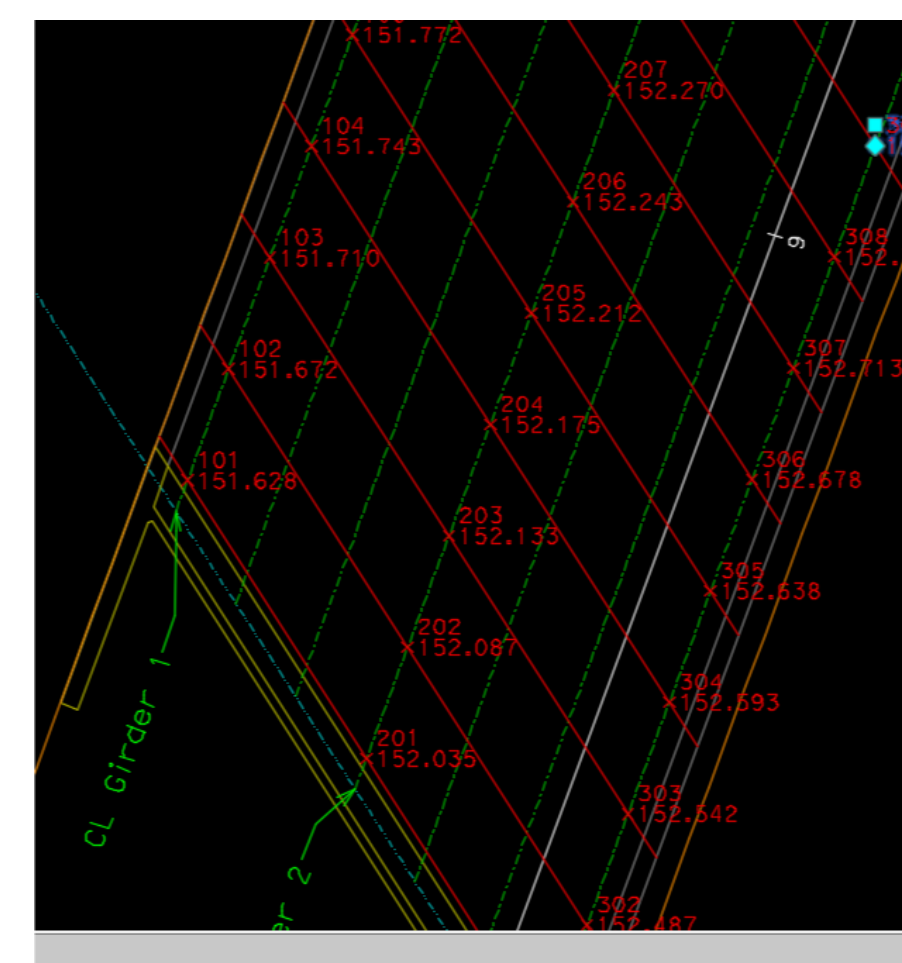

a command

22x34 Landscape\_34x22  $\leftrightarrow$ 

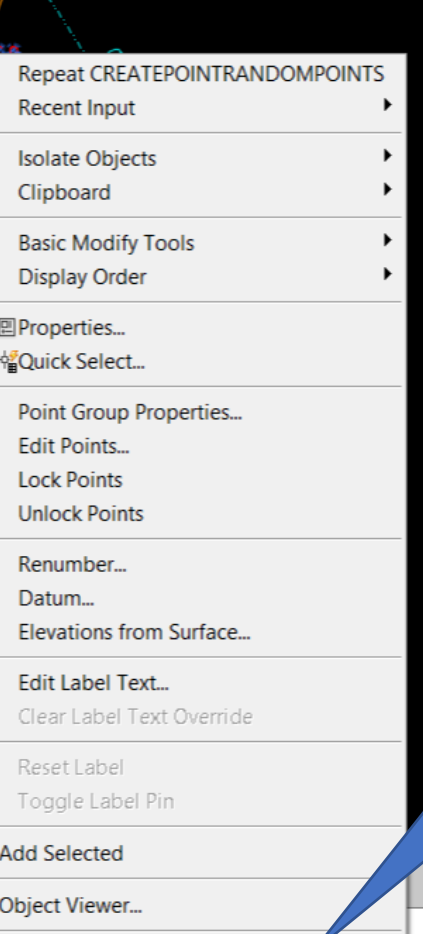

 $\overline{\phantom{a}}_{\mathbf{0}}$ 

Select Similar

over a quick way to delete all the points at once.

1. Select a point

- 2. **Right** click, select "**Select Similar**"
- 3. Hit the **DELETE** key